## Jak dodać pracę konkursową i wygenerować link na WeTransfer?

- 1. Jeśli Twoja praca konkursowa ma rozmiar odpowiedni, aby załączyć ją w wiadomości e-mail, możesz przesłać ją w formie załącznika (szczególnie, gdy jest to prezentacja), natomiast filmy polecamy przesyłać za pomocą WeTransfer.
- 2. Przejdź na stronę [www.wetransfer.com.](http://www.wetransfer.com/)
- 3. Kliknij "+" lub "Add your files" i wgraj pliki, które chcesz przesłać. Plik video należy nazwać wg wzoru: nazwa konkursu\_imię\_nazwisko

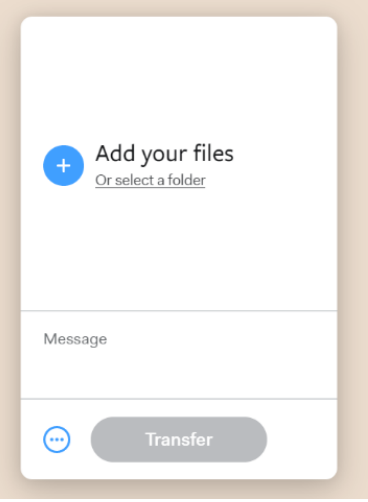

4. Kliknij przycisk "..." (kółko w lewym dolnym rogu) i wybierz opcję "link".

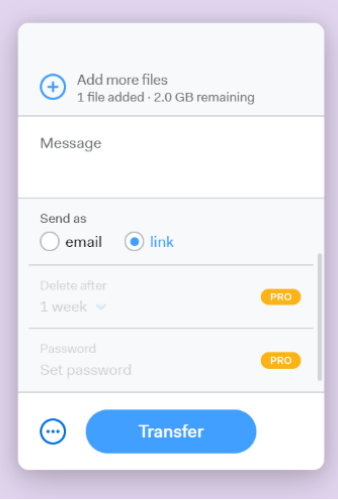

5. Kliknij "Transfer" i skopiuj link do pracy konkursowej oraz wstaw go w treści maila.

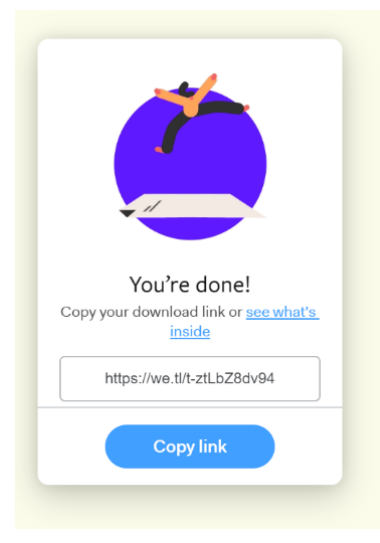

- praca konkursowa będzie do pobrania pod linkiem przez tydzień, więc wyślij swoje/swojego podopiecznego zgłoszenie od

razu;

- korzystając z serwisu WeTransfer akceptujesz jego regulamin i warunki dostępne tutaj: [https://wetransfer.com/legal/terms.](https://wetransfer.com/legal/terms)